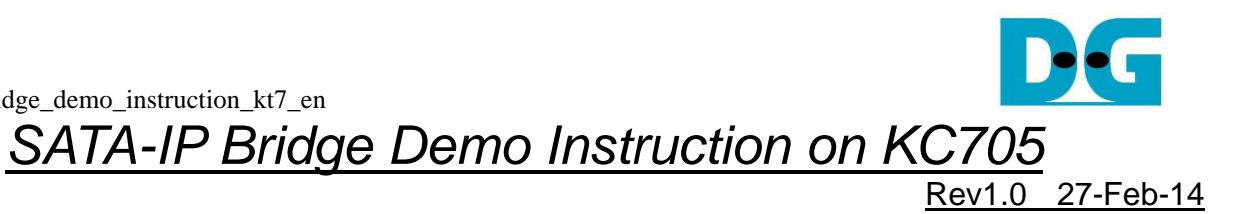

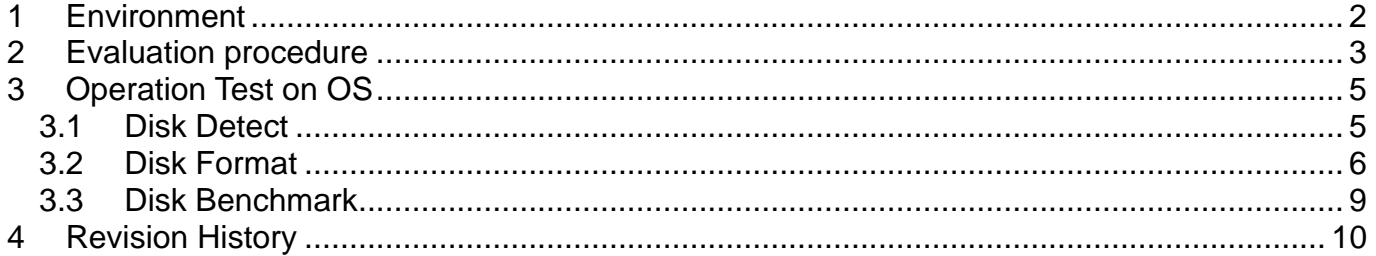

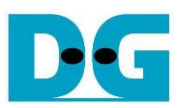

# SATA-IP Bridge Demo Instruction on KC705

Rev1.0 27-Feb-14

This document describes SATA-IP Bridge evaluation procedure using bit file from Bridge reference design.

### <span id="page-1-0"></span>**1 Environment**

For real board evaluation of Bridge reference design, environment as shown in [Figure 1-1](#page-1-1) is required.

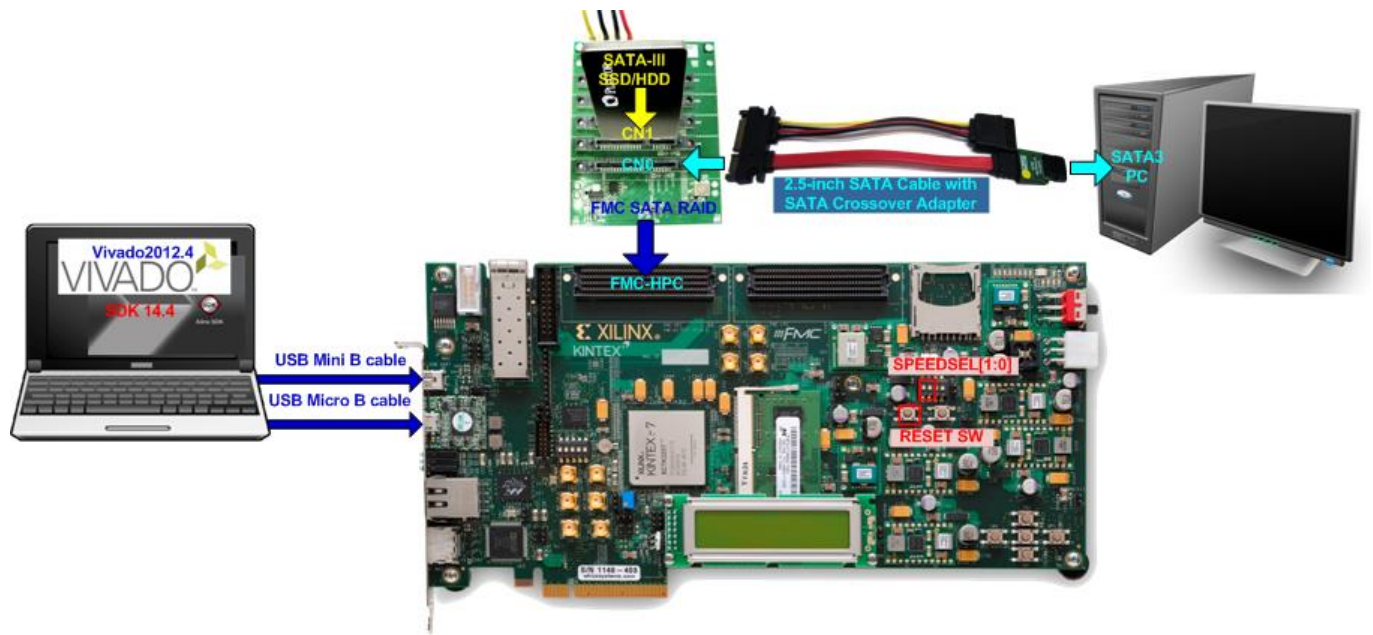

<span id="page-1-1"></span>Figure 1-1 Evaluation environment using reference design bit-file

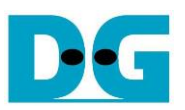

## <span id="page-2-0"></span>**2 Evaluation procedure**

- Check all system is power off
- Connect AB09-FMCRAID board to FMC-HPC connector (J22) *Note: AB09-FMCRAID board is provided by Design Gateway.*
- Connect power to power connector on FMCRAID board
- Connect SATA3 Device to CN1 on FMCRAID board
- Connect 2.5-inch SATA Cable with AB02-CROSSOVER board to change SATA cable to be cross-over SATA cable
	- *Note: AB02-CROSSOVER board is provided by Design Gateway.*
- (Optional) Connect USB mini B cable from J6 on KC705 to USB Port on PC for Serial Console
- Connect USB micro B cable on U29 of KC705 to USB Port on PC for JTAG programming
- Connect Power cable to KC705 board and then power up.
- Power up for supply to FMCRAID board
- (Optional) Open serial monitoring software such as HyperTerminal. Terminal settings should be (Baud Rate=115,200 Data=8 bit Non-Parity Stop=1).
- Download bit-file to KC705 by using iMPACT Software.
- After FPGA start operation, check GPIO LEDs status on KC705 board at LED0-LED2 and LED4-LED6 that are all ON, as shown in [Figure 2-1.](#page-2-1) Each LED description is described as follows.

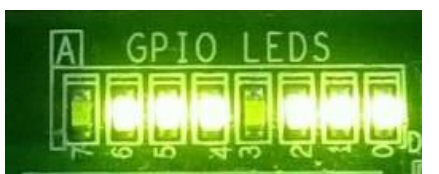

Figure 2-1 LED status after system set up complete

<span id="page-2-1"></span>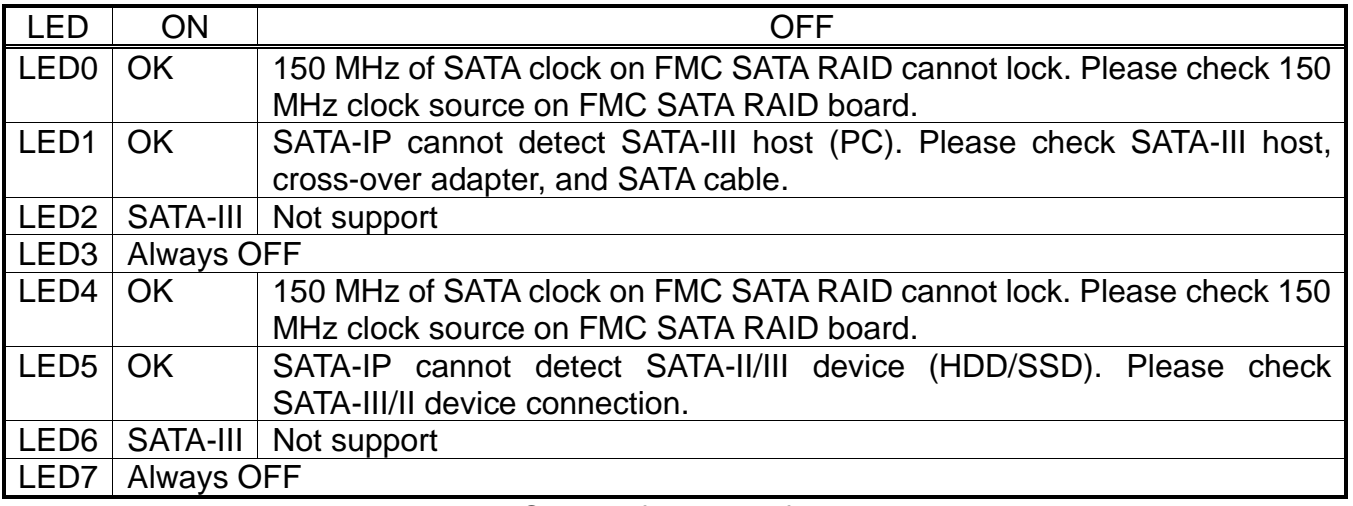

Table 2-1 LED Status of bridge reference design

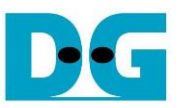

⚫ At serial console on PC, Boot message to show SATA status for both SATA sides will be displayed as shown in [Figure 2-2.](#page-3-0) Now user can access the SATA device through Bridge design like typical disk.

<span id="page-3-0"></span>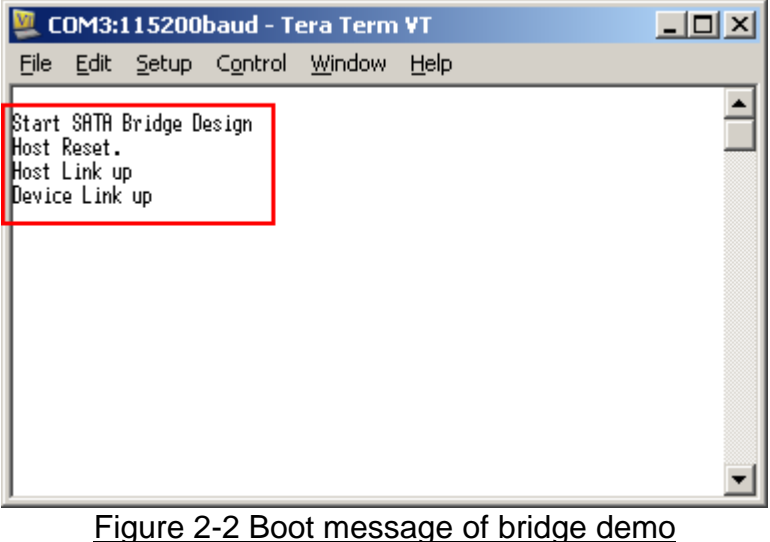

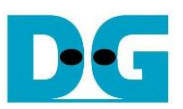

# <span id="page-4-0"></span>**3 Operation Test on OS**

#### <span id="page-4-1"></span>**3.1 Disk Detect**

- Open Device Manager on Windows7. New SATA-Device disk will be shown in "Disk drives" if the Motherboard enables Hot-plug support.
- In case Motherboard does not support auto-detect device from Hot-plug, right-click mouse at Disk drives icon and then select "Scan for hardware changes" to start new disk detection.

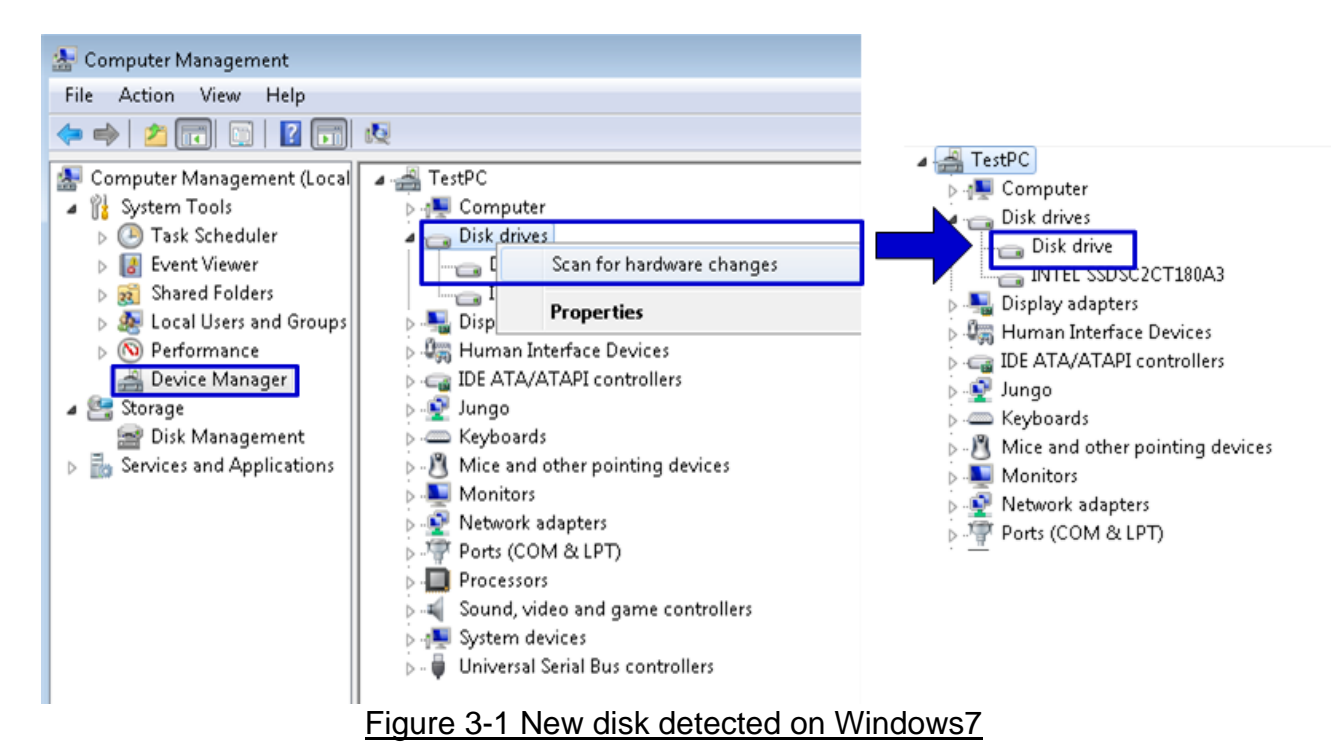

⚫ After that, you can use any disk benchmark to test disk performance. Some disk benchmark such as CrystalDiskMark needs to use the disk which has already formatted. Next topic describes the brief step to format to disk.

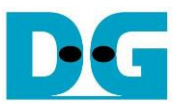

#### <span id="page-5-0"></span>**3.2 Disk Format**

● Select Computer Management -> Disk Management and Pop-up menu will be displayed as shown in [Figure 3-2.](#page-5-1) Click "OK" button to start initialize disk.

*Note: If this pop-up menu is not displayed, please try to close and reopen Disk Management again.*

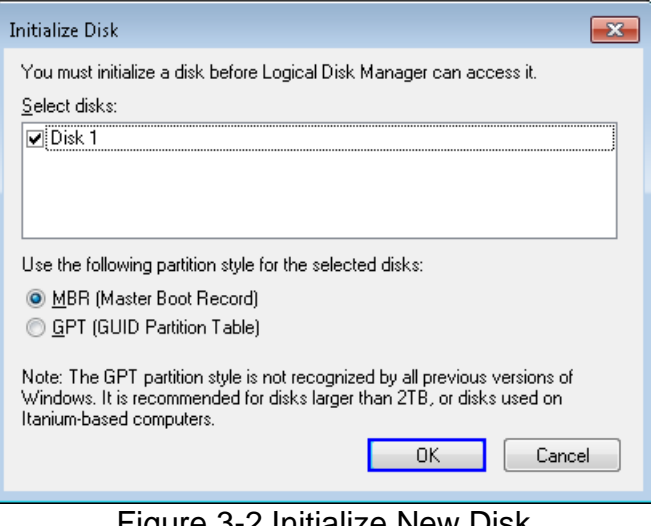

**Figure 3-2 Initialize New Disk** 

<span id="page-5-1"></span>● In Disk Management, right-click at the new disk area and select "New Simple Volume" menu to start disk format, as shown in [Figure 3-3.](#page-5-2)

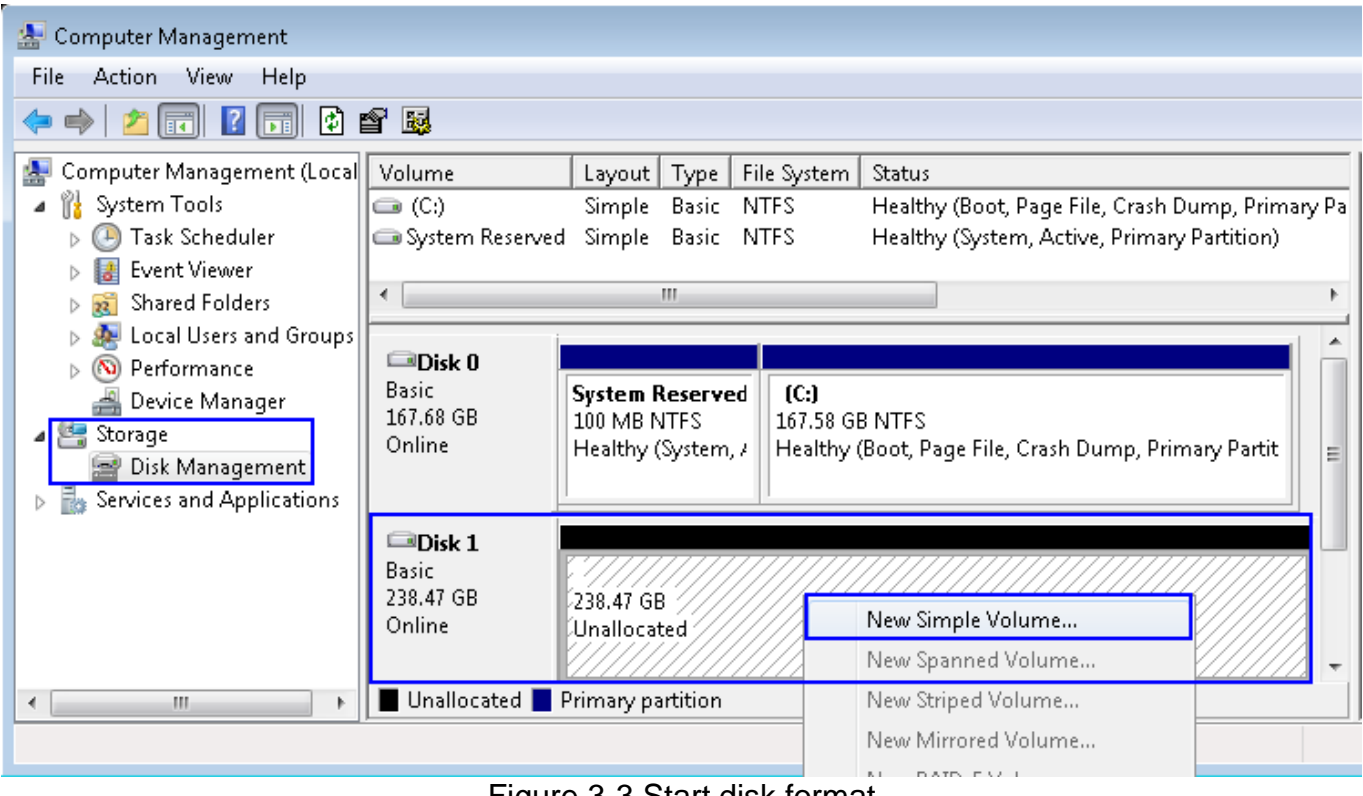

<span id="page-5-2"></span>Figure 3-3 Start disk format

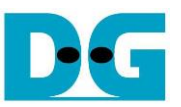

● "New Simple Volume Wizard" window will be displayed. Click "Next" button until completing window, as shown in [Figure 3-4](#page-6-0) and [Figure 3-5.](#page-6-1)

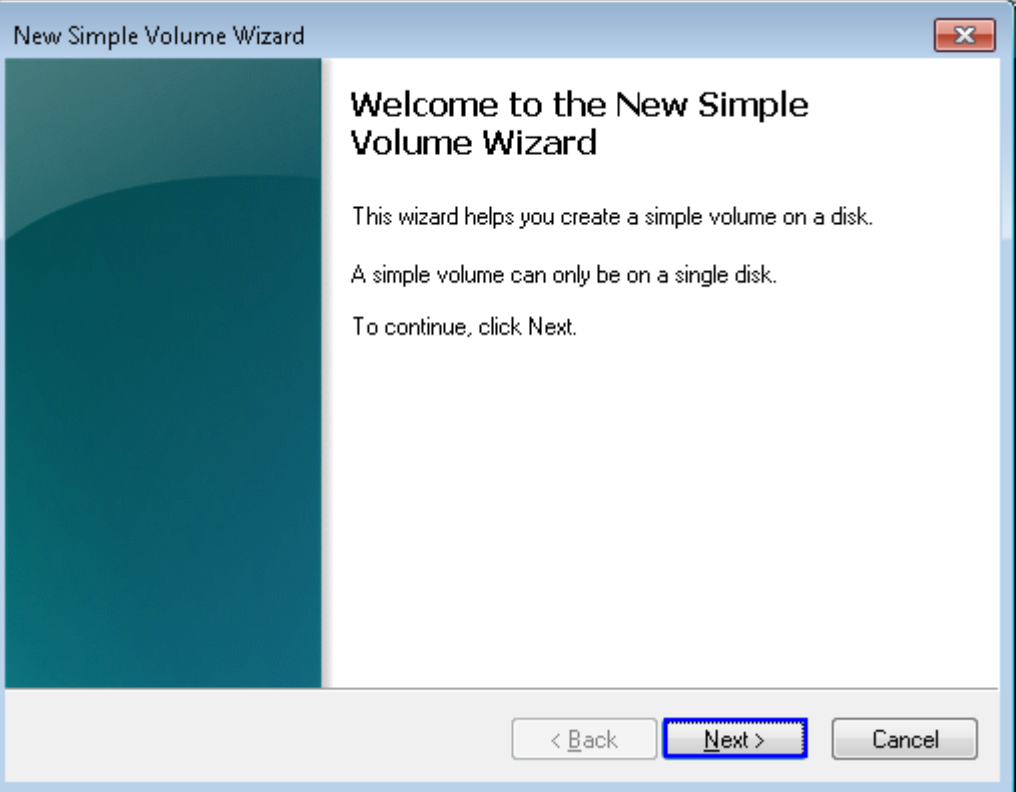

Figure 3-4 New Volume Wizard

<span id="page-6-0"></span>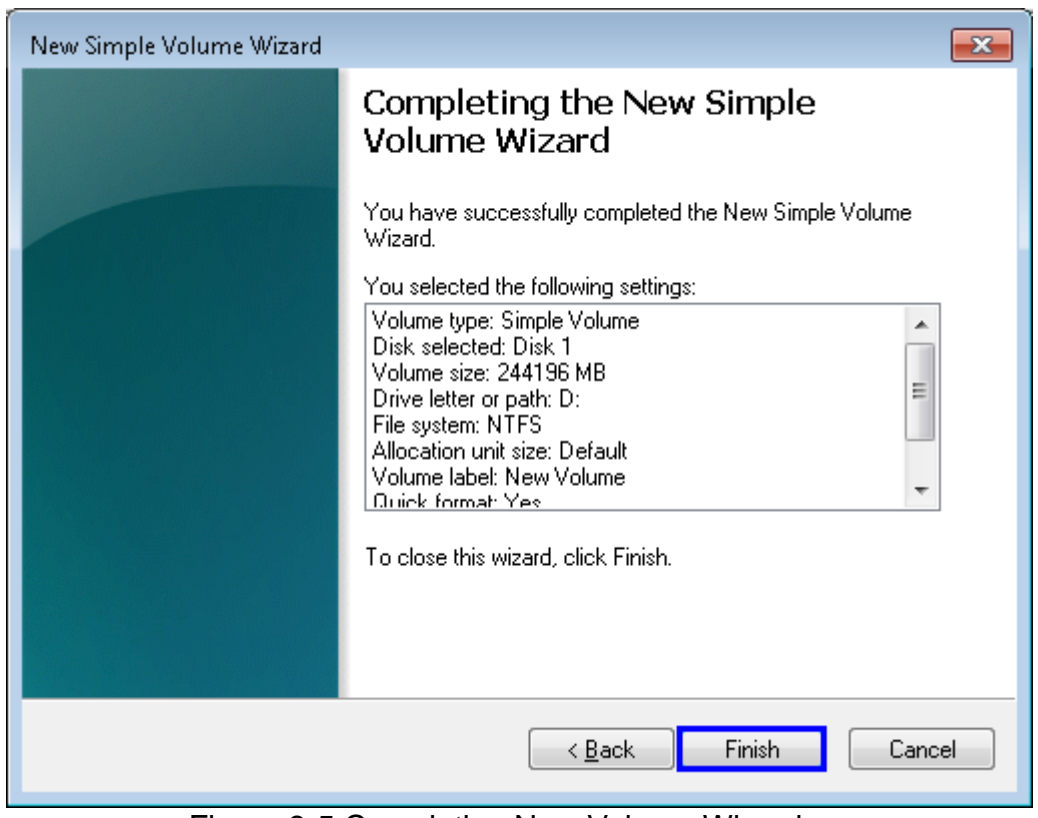

#### <span id="page-6-1"></span>Figure 3-5 Completing New Volume Wizard

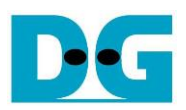

⚫ Wait until format completed, new drive is ready to use, as shown in [Figure 3-6.](#page-7-0)

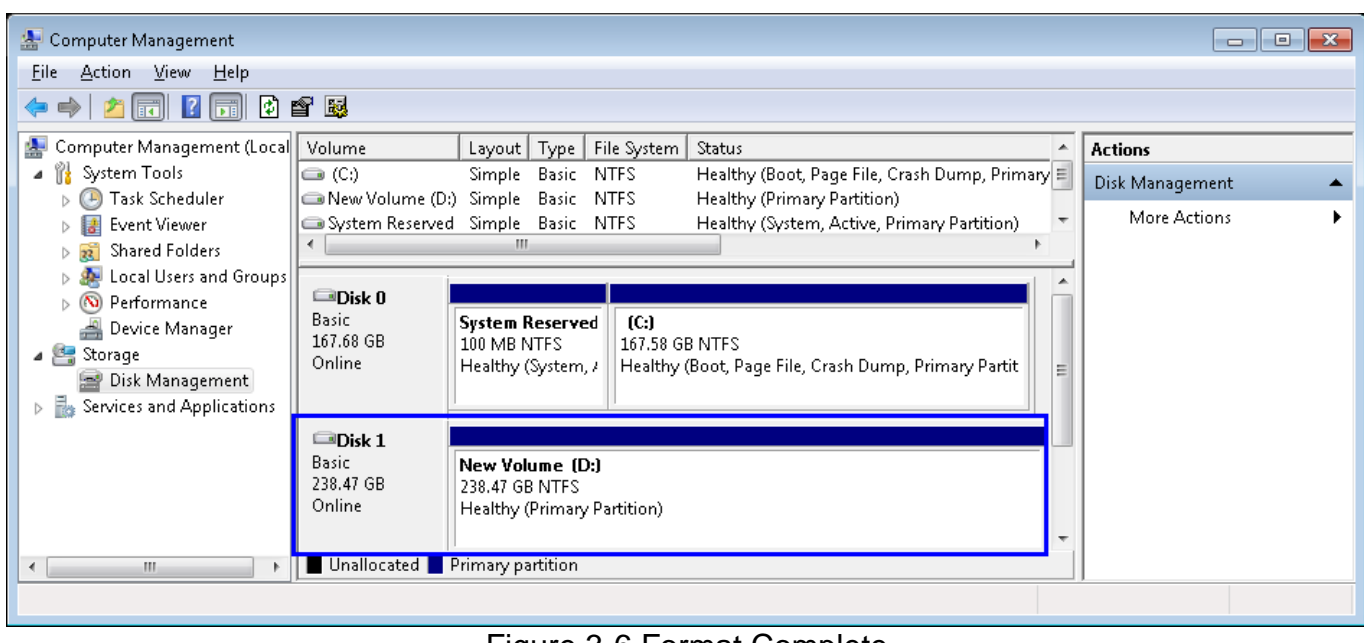

<span id="page-7-0"></span>Figure 3-6 Format Complete

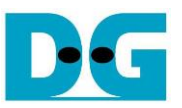

#### <span id="page-8-0"></span>**3.3 Disk Benchmark**

⚫ This document shows the example test result from CrystalDiskMark when connecting system to Samsung 840 Pro SSD.

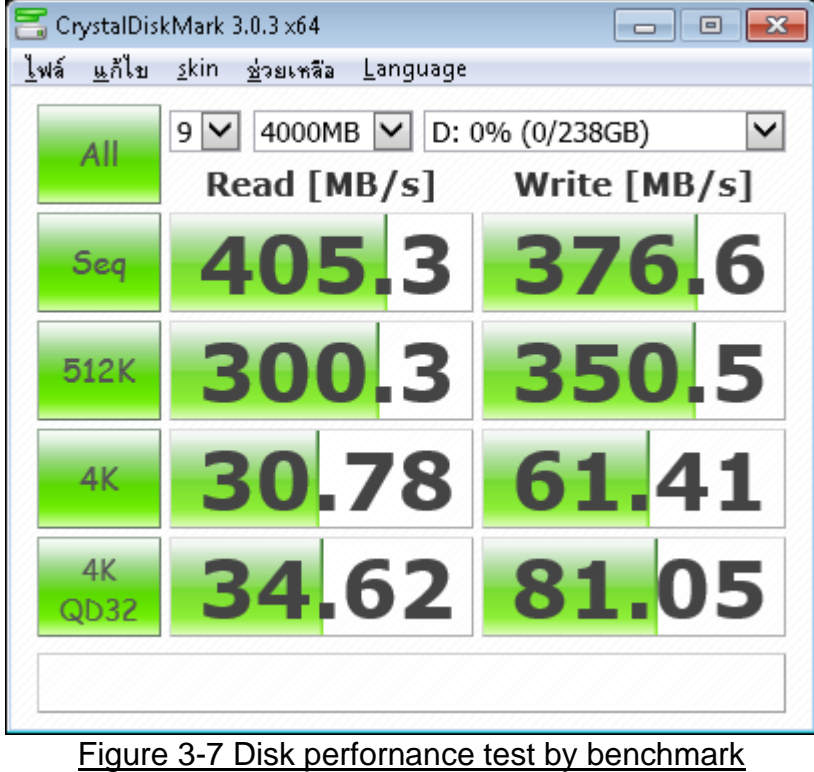

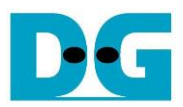

<span id="page-9-0"></span>dg\_sata\_ip\_bridge\_demo\_instruction\_kt7\_en **4 Revision History** 

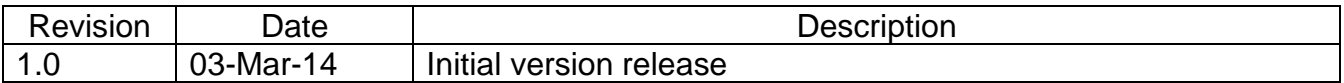